# 对Firepower 4100和9300系列中的FXOS执行完 全重新映像

# 目录

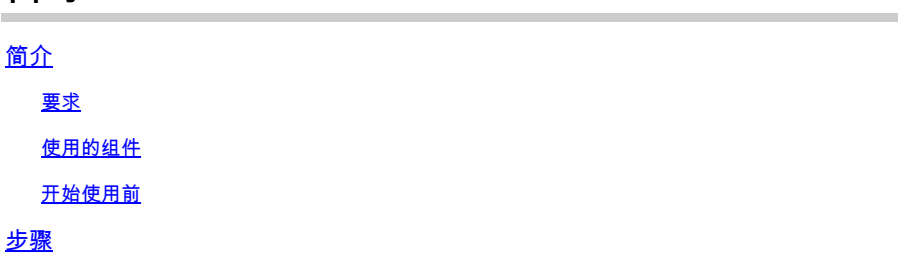

# 简介

本文档介绍如何重新格式化整个系统、清除映像并将其恢复为出厂默认设置。

#### 要求

-TFTP服务器连接到Firepower上的管理接口

— 到设备的控制台连接

#### 使用的组件

- Firepower 4100或9300系列

#### -TFTP服务器

-Recovery Image Software Bundle,恢复映像包括三个单独的文件(K.ickstart、Manager、 System)。 例如,接下来是FXOS 2.13(0.212)的恢复映像

— 用于FX-OS 2.13(0.212)的恢复映像(启动启动)

— 用于FX-OS 2.13(0.212)的恢复映像(管理器)

- FX-OS 2.13(0.212)的恢复映像(系统)

本文档中的信息都是基于特定实验室环境中的设备编写的。本文档中使用的所有设备最初均采用原 始(默认)配置。如果您的网络处于活动状态,请确保您了解所有命令的潜在影响。

 $\blacklozenge$ 注:执行此过程后,管理员密码将重置为Admin123。

#### 开始使用前

• 如果Supervisor板载闪存损坏且系统不再能够成功启动,您可以使用此程序恢复系统。要完成

此过程,您必须使用TFTP引导启动映像,重新格式化闪存下载新系统并重新启动 Supervisor。

## 步骤

步骤1:

访问ROMMON提示符

- a. 连接到控制台端口。
- 重新启动系统。 b. 系统启动引导过程并显示倒计时计时器。
- c. 在倒计时期间按Escapekey进入ROMMON模式

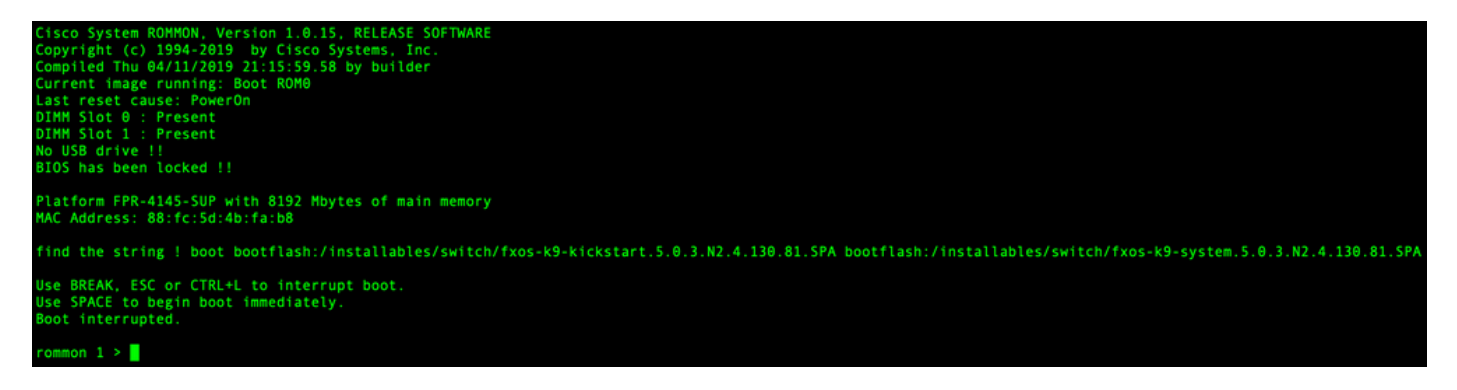

第二步:

通过TFTP使用kickstarter映像启动系统

a. 为管理接口、地址、网络掩码和网关设置正确的参数。

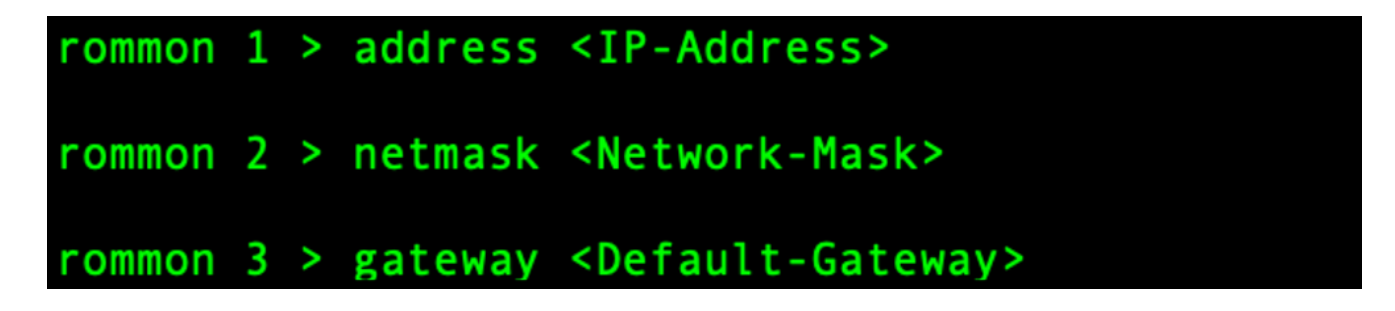

b.使用set命令验证管理接口上的信息。

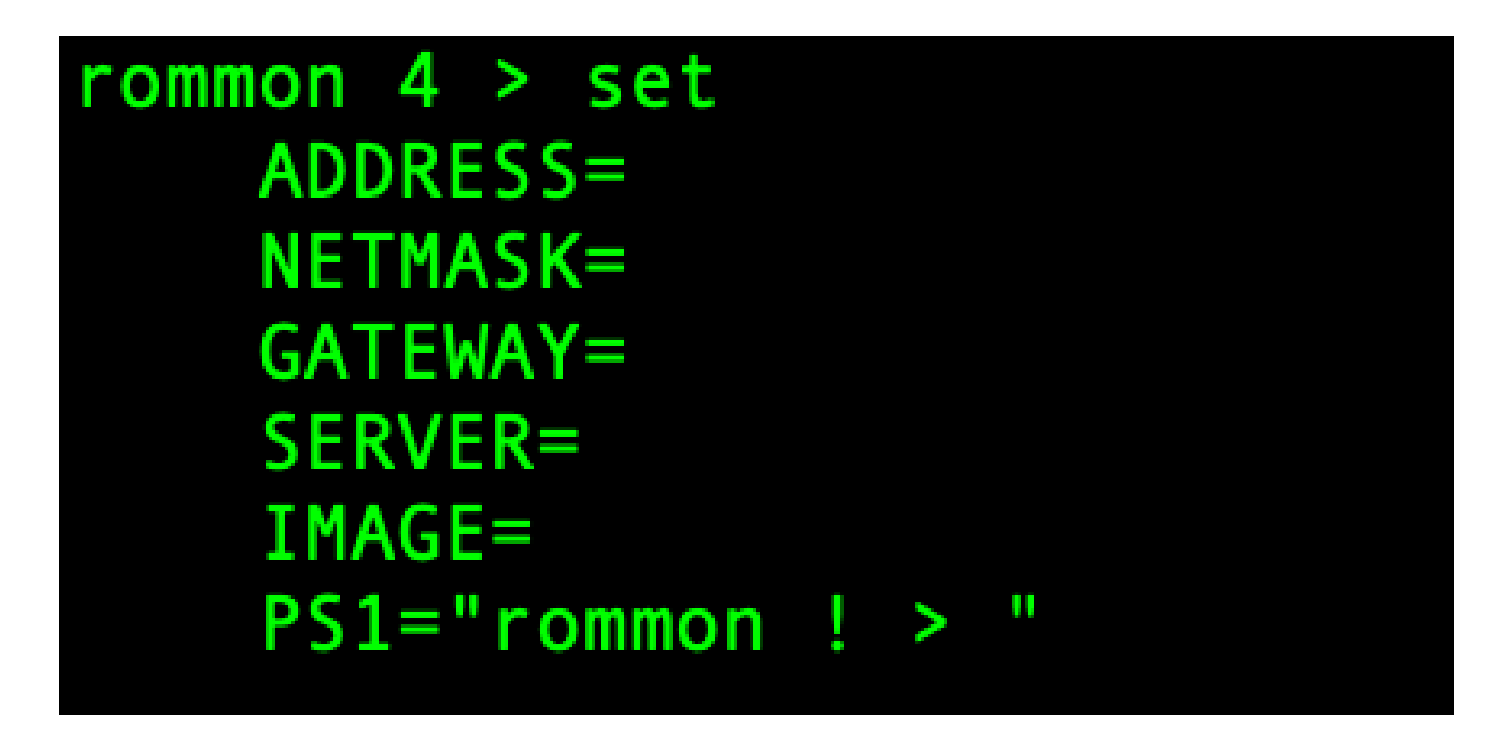

c.将启动映像复制到可通过管理接口从Firepower4100/9300机箱访问的TFTP目录。

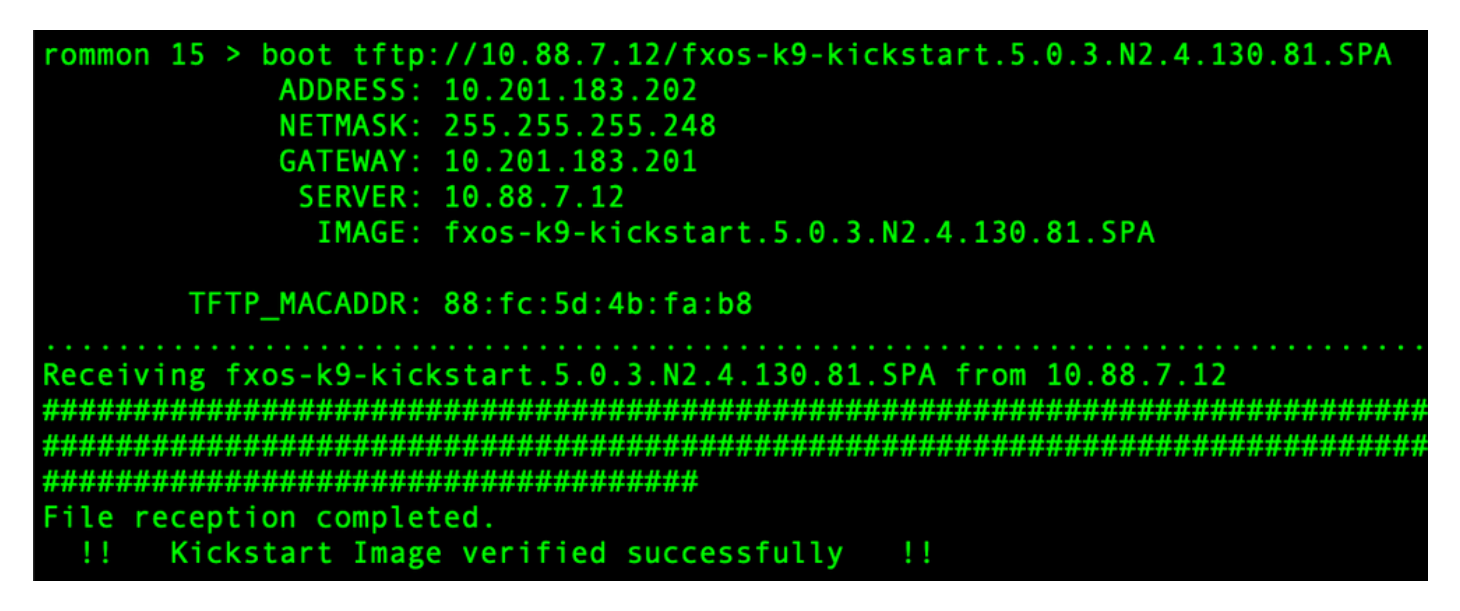

 $\blacklozenge$ 注:您也可以使用插入Firepower4100/9300机箱前面板上USB插槽的USB媒体设备从 ROMMON启动kickstart。如果在系统运行时插入USB设备,则需要在系统识别USB设备之前 重新启动系统。

第三步:

一旦 kickstart 图像是 已加载, 重新格式化 此 flash 使用 此 init system 命令。

witch(boot)# init system This command is going to erase your startup-config, licenses as well as the contents of your bootflash: Do you want to continue? (y/n) [n] y Detected 32GB flash.. Initializing the system nntiatizing the system<br>mke2fs 1.46.1 (9-Feb-2021)<br>Shecking for had blacks (m Checking for bad blocks (read-only test): done Initializing startup-config and licenses mke2fs 1.46.1 (9-Feb-2021) Checking for bad blocks (read-only test): done<br>mke2fs 1.46.1 (9-Feb-2021) Checking for bad blocks (read-only test): done mke2fs 1.46.1 (9-Feb-2021) Checking for bad blocks (read-only test): done Formatting bootflash: mke2fs 1.46.1 (9-Feb-2021) Checking for bad blocks (read-only test): done Formatting SAM partition mke2fs 1.46.1 (9-Feb-2021) Checking for bad blocks (read-only test): done Formatting Workspace partition: mke2fs 1.46.1 (9-Feb-2021) Checking for bad blocks (read-only test): done Formatting Sysdebug partition:<br>mke2fs 1.46.1 (9-Feb-2021) Checking for bad blocks (read-only test): done<br>Resetting CMOS to default configuration CMOS I/O operation succeeded Reinitializing NVRAM contents Reinitializing OBFL contents Initialization completed

 $\blacklozen$ 注意:"init system"命令会清除闪存的内容,包括下载到系统的所有软件映像以及系统上的所 有配置。完成此过程大约需要20-30分钟。

第四步:

下载Firepower 4100/9300机箱的恢复映像。

a. 您 必须 set 此 管理 IP 地址 和 网关 到 下载 此 恢复 图像。

```
switch(boot)# config terminal
Enter configuration commands, one per line. End with CNTL/Z.
switch(boot)(config)# interface mgmt 0
switch(boot)(config-if)# ip address <IP Address> <Netmask>
switch(boot)(config-if)# no shutdown
switch(boot)(config-if)# exit
switch(boot)(config)# ip default-gateway <Gateway>
switch(boot)(config-if)# exit
```
 $\blacklozenge$ 注:这些映像无法通过USB下载。

b.将所有三个恢复映像从远程服务器复制到bootflash。

c.指定文件的URL,以使用下一个语法之一导入映像:

- ftp://username@hostname/path/image\_name
- scp://username@hostname/path/image\_name
- sftp://username@hostname/path/image\_name
- tftp://hostname/path/image\_name

```
switch(boot)# copy tftp://10.88.7.12/fxos-k9-kickstart.5.0.3.N2.4.130.81.SPA bootflash:
Trying to connect to tftp server.....
Connection to server Established. Copying Started.....
TFTP get operation was successful
Copy complete, now saving to disk (please wait)...
switch(boot)# copy tftp://10.88.7.12/fxos-k9-system.5.0.3.N2.4.130.81.SPA bootflash:
Trying to connect to tftp server.....
Connection to server Established. Copying Started.....
TFTP get operation was successful
Copy complete, now saving to disk (please wait)...<br>switch(boot)# copy tftp://10.88.7.12/fxos-k9-manager.4.13.0.81.SPA bootflash:<br>Trying to connect to tftp server......
Connection to server Established. Copying Started.....
TFTP get operation was successful
Copy complete, now saving to disk (please wait)...
switch(boot)#
```
d.将映像成功复制到Firepower 4100/9300机箱后,请从nuova-sim-mgmt-nsg.0.1.0.001.bin创建指 向管理器映像的符号链接。此链接告知加载机制加载哪个管理器映像。

无论您尝试加载什么映像,符号链接名称必须始终为nuova-sim-mgmt-nsg.0.1.0.001.bin。

switch(boot)# copy bootflash:<manager-image> bootflash:nuova-sim-mgmt-nsg.0.1.0.001.bin switch(boot)# copy bootflash:fxos-k9-manager.4.13.0.81.SPA bootflash:nuova-sim-mgmt-nsg.0.1.0.001.bin Copy complete, now saving to disk (please wait).

第五步:

重新加载交换机。

```
switch(boot)# reload
This command will reboot this supervisor module. (y/n) ? y
[ 6267.402202] reboot: Restarting system
   Rommon image verified successfully !!
Ħ
Cisco System ROMMON, Version 1.0.15, RELEASE SOFTWARE
Copyright (c) 1994-2019 by Cisco Systems, Inc.
Compiled Thu 04/11/2019 21:15:59.58 by builder
Current image running: Boot ROM0
Last reset cause: ResetRequest
DIMM Slot 0 : Present
DIMM Slot 1 : Present
No USB drive !!
BIOS has been locked !!
Platform FPR-4145-SUP with 8192 Mbytes of main memory
MAC Address: 88: fc: 5d: 4b: fa: b8
autoboot: Can not find autoboot file 'menu.lst.local'
         Or can not find correct boot string !!
rommon 1 >
```
第六步:

Boot 从 kickstart 和 系统映像。

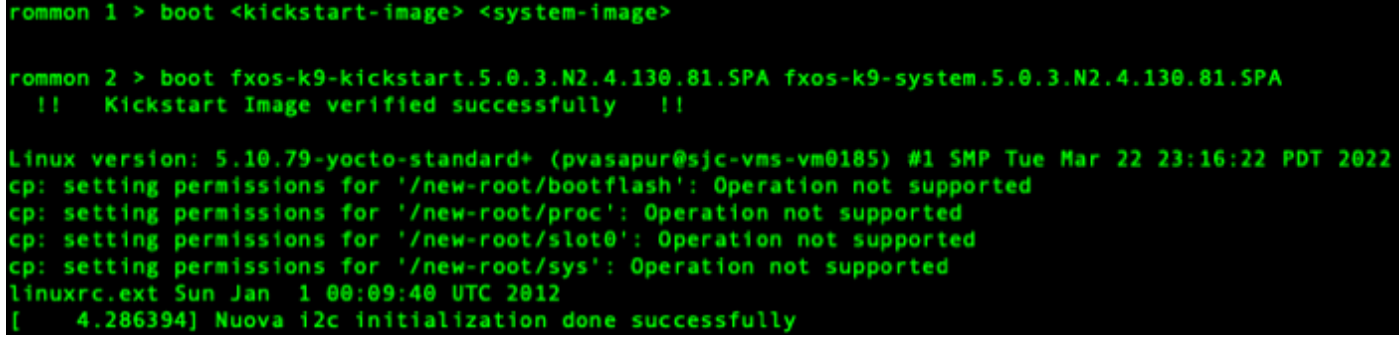

注意:在加载系统映像时,您可以看到许可证管理器错误消息。您可以放心地忽略这些消息。

步骤 7.

加载映像后,系统提示您输入初始配置设置。 有关详细信息,请参[阅使用控制台端口的初始配置](/content/en/us/td/docs/security/firepower/fxos/fxos222/cli-guide/b_CLI_ConfigGuide_FXOS_222/getting_started.html#task_3707D1E1167D4D2A9CA268F58109C62D)。

## Type Ctrl-C at any time for more options or to abort configuration and reboot system. You have chosen to setup a new Security Appliance. Continue? (yes/no): yes

步骤 8

使用已设置的凭证登录系统。

步骤 9

下载用于Firepower 4100/9300机箱的平台捆绑包映像。

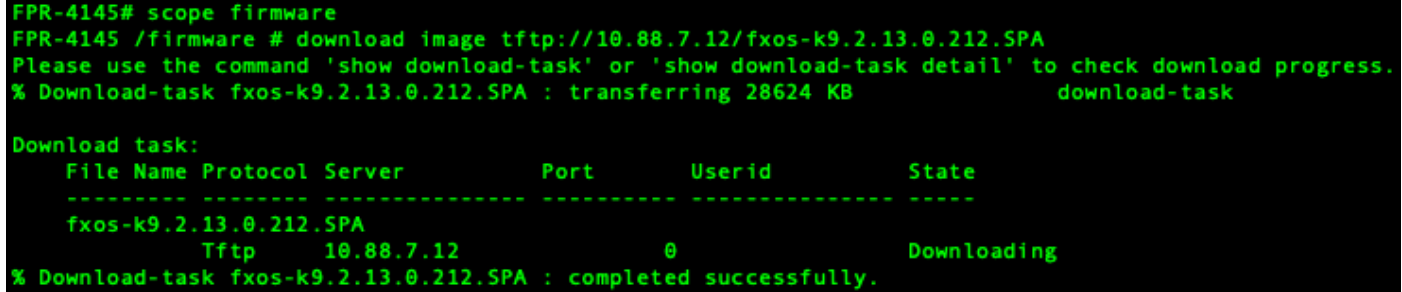

步骤 10

- 1. 进入自动安装模式。
- 2. 安装FXOS平台捆绑包。
- 系统首先验证要安装的软件包。系统会通知您当前安装的应用程序与指定的FXOS平台软件包 3. 之间的任何不兼容性。
- 4. 输入yes以确认要继续安装,或输入no以取消安装。

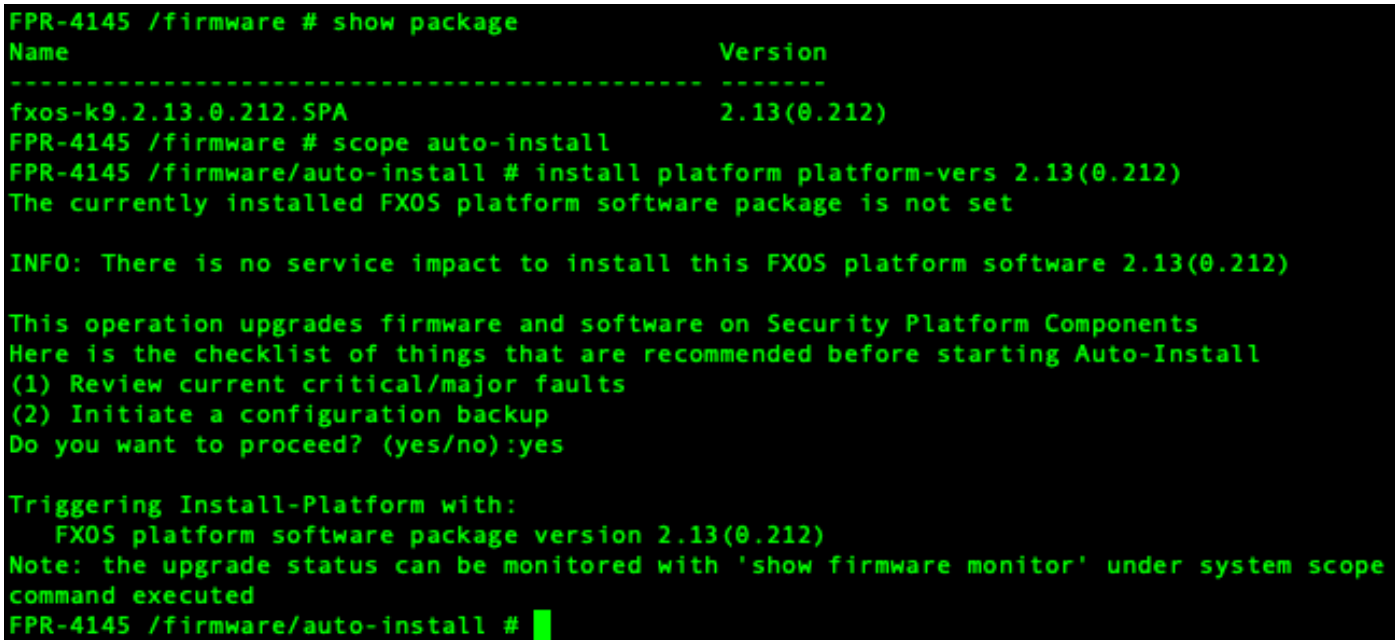

监控安装。

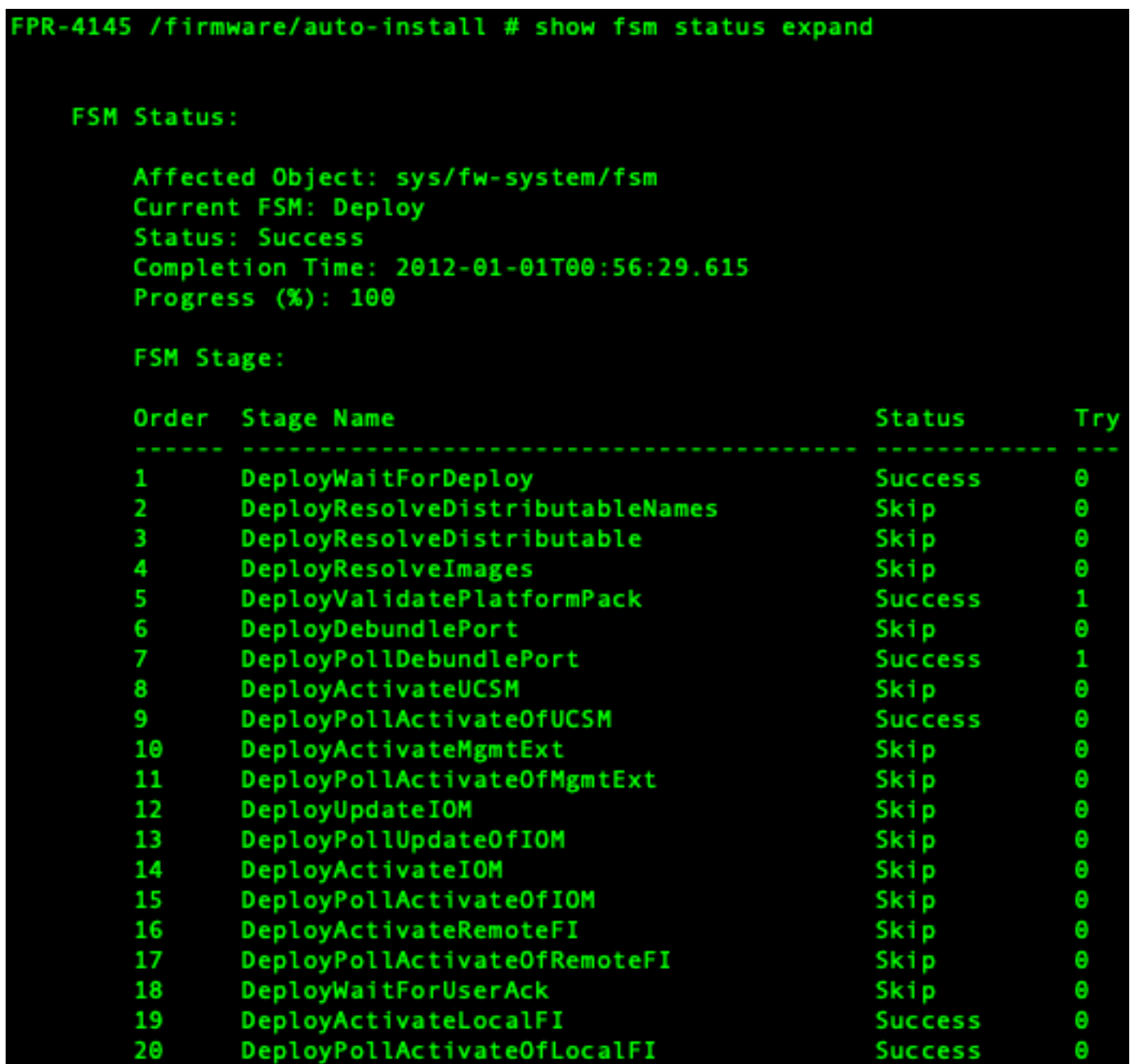

步骤 12

20

如果安装的平台捆绑包映像与您用于恢复系统的映像相对应,则必须手动激活启动映像和系统映像 ,以便在以后加载系统时使用这些映像。

安装与使用的恢复映像具有相同映像的平台捆绑包时,不会发生自动激活。

- 1. 设置交换矩阵互联a的范围:
- 使用show version命令可显示正在运行的内核版本和正在运行的系统版本。使用这些字符串激 2. 活图像。

注意:如果Startup-Kern-Vers和Startup-Sys-Vers已设置并且与Running-Kern-Vers和 Running-Sys-Vers匹配,则无需激活映像,即可继续执行步骤13。

c.输入下一个命令以激活映像。activate firmware kernel-version <running\_kernel\_version> systemversion <running\_system\_version>

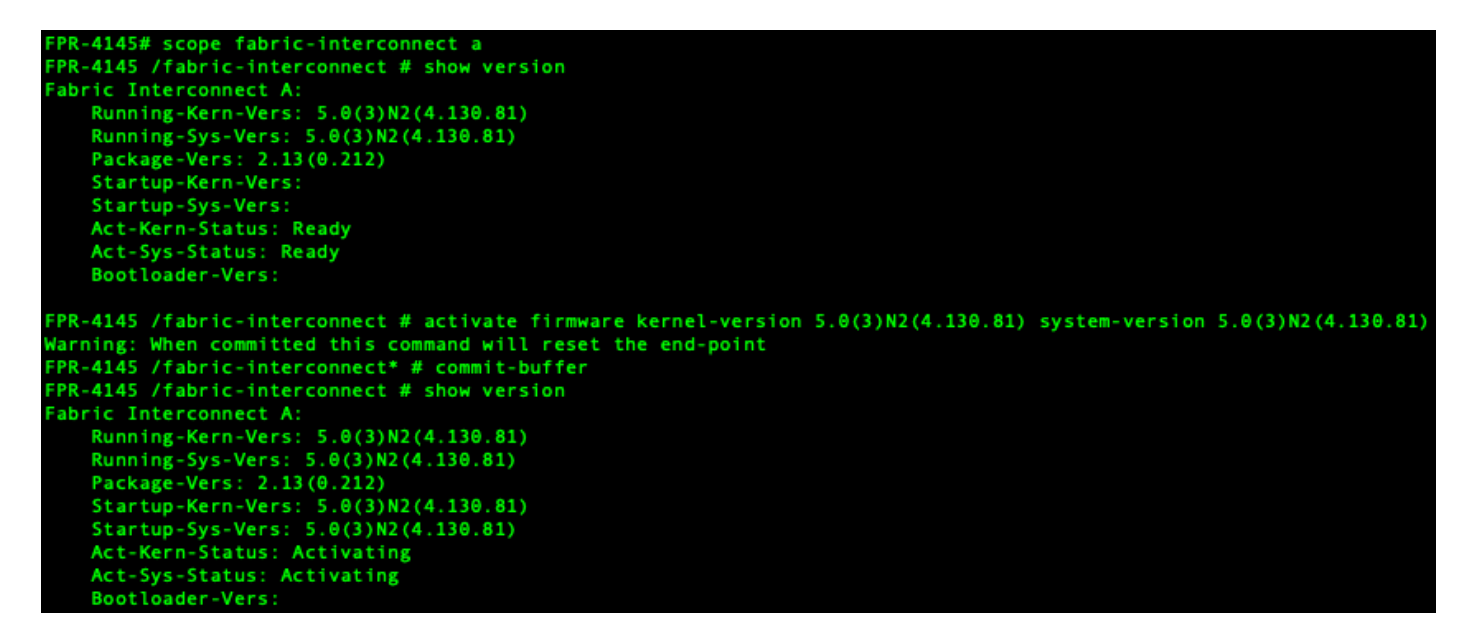

 $\blacklozen$ 注:服务器状态可以更改为"磁盘故障"。 您无需担心此消息,可以继续此过程。

步骤 13

重新启动系统。

```
FPR-4145# top
FPR-4145# scope chassis 1
FPR-4145 /chassis # reboot no-prompt
Starting chassis reboot. Monitor progress with the command "show fsm status"
FPR-4145 /chassis # show fsm status
Chassis: 1
   FSM 1:
        Remote Result: Not Applicable
        Remote Error Code: None
        Remote Error Description:
        Status: Reboot Chassis Wait For Blade Shutdown
        Previous Status: Reboot Chassis Wait For Blade Shutdown
        Timestamp: 2012-01-01T01:15:19.564
        Try: 1Progress (%): 65
        Current Task: Waiting for blade shutdown (FSM-STAGE: sam: dme: EquipmentChas
sisRebootChassis:WaitForBladeShutdown)
        Flags: 0
FPR-4145 /chassis #
```
 $\blacklozenge$ 注:系统在最后关闭并重新启动Firepower4100/9300机箱之前关闭每个安全模块/引擎的电源 。此过程大约需要5-10分钟。

监控系统状态。服务器状态必须从"发现"变为"配置",最后变为"正常"。

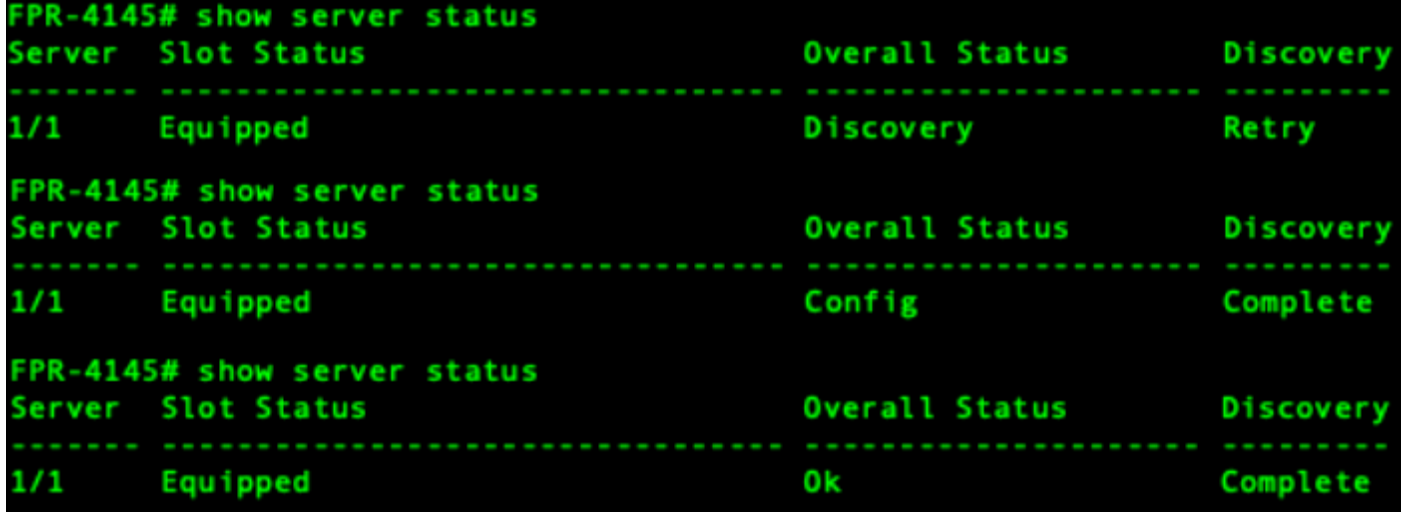

#### 关于此翻译

思科采用人工翻译与机器翻译相结合的方式将此文档翻译成不同语言,希望全球的用户都能通过各 自的语言得到支持性的内容。

请注意:即使是最好的机器翻译,其准确度也不及专业翻译人员的水平。

Cisco Systems, Inc. 对于翻译的准确性不承担任何责任,并建议您总是参考英文原始文档(已提供 链接)。